# 3.06. Customers, suppliers, and contacts

1/7

## Adding a customer or supplier

For this tutorial example, we will first add a new supplier, then add a new customer.

#### Adding a supplier

From the Navigator's opening screen, click on the 2nd of the large icons, **Suppliers** tab, then on the **New Supplier** 

You will be shown this window to enter the details:

| 00                                                                                                    | Edit customer/supplier                                                                                                    |
|----------------------------------------------------------------------------------------------------|----------------------------------------------------------------------------------------------------|
| Ceneral<br>Invoices<br>Backorders<br>Quotes<br>Notes<br>Contacts<br>Group<br>Purchase orders<br>Web log-in<br>Item lists<br>Stock history | International Dispensary Association       Store: CMS Store :         Name       Contact         Code IDA       []         Charge to IDA       []         Name International Dispensary Association       []         Master ID       []         Master name       Status         Hold       []         Hold       []         Preferred       Print invoices alphabetically |
| Store<br>Photo                                                                                                    | Category       Other         Customer       Category 1 none       Category 4 none       Custom 1         Supplier       Category 2 none       Category 5 none       Custom 2         Manufacturer       Category 3 none       Category 6 none       Custom 3         Benchmark       Flag       Comment                                                                    |
|                                                                                                    | Main/Billing Address     Postal address     Shipping address       Address 1     IDA                                                                                                    |
| Delete name                                                                                                    | OK & Next Cancel OK                                                                                                    |

You can now enter the details for your new Supplier.

| Field | What to do                                                                                                    |
|-------|----------------------------------------------------------------------------------------------------|
| Code  | Enter "Acmep" to identify the Supplier (Acme Pharmaceuticals).<br>You need to choose a unique code for each name.<br>Try to choose a logical system, as the code is used to look up the<br>Supplier (or Customer) when you are entering invoice data.<br>(for example, try to start the code with at least the first three letters of<br>the Supplier name) |

| Field                                                                                                    | What to do                                                                                                    |
|----------------------------------------------------------------------------------------------------|----------------------------------------------------------------------------------------------------|
| Charge to                                                                                                    | Enter "Acmep" again. This field is only used when exporting data to an accounting program - this code must match the code you use for the supplier in your accounting program.                                                                     |
| Name                                                                                                    | Enter "Acme Pharmaceuticals" - the name of our supplier.                                                                                                    |
| Master ID                                                                                                    | Ignore for now                                                                                                    |
| Category                                                                                                    |                                                                                                    |
| Customer check box                                                                                             | Leave this box unchecked, as we are entering a new Supplier.                                                                                                    |
| Supplier check box                                                                                             | As you chose "new supplier" this box is already checked.                                                                                                    |
| Manufacturer                                                                                                   | Leave unchecked                                                                                                    |
| Benchmark                                                                                                    | Leave unchecked                                                                                                    |
| Contact                                                                                                    |                                                                                                    |
| Email, Web site etc.                                                                                           | Fill in with the appropriate details                                                                                                    |
| Status                                                                                                    | ·                                                                                                    |
| Hold checkbox                                                                                                  | If this box is checked for supplier or customer, that particular supplier or customer can neither supply nor be supplied with items.                                                                                                    |
| Preferred checkbox                                                                                             | Leave unchecked                                                                                                    |
| Price Category                                                                                                 | This applies to customers. It is possible to assign multiple sell prices to customers. Leave it set to "A".                                                                                                    |
| Supplier details                                                                                               |                                                                                                    |
| Currency                                                                                                    | The field is automatically filled in with "Nrs"<br>(=Nepali rupees - the default currency in our example data).<br>This is the currency that this supplier will use to bill us.                                                                    |
| Margin Enter "10". Items purchased from this supplier will have a margin added to calculate the selling price. |                                                                                                    |
| Freight factor                                                                                                 | Enter "1". Acme Pharmaceuticals does not charge any freight to us.<br>Their prices are "CIF"(Cost, Insurance & Freight to named port). This<br>field is only used for comparing quotations from suppliers<br>- it is not used for actual invoices. |
| Other                                                                                                    |                                                                                                    |
| Category 1-6                                                                                                   | Ignore for now                                                                                                    |
| Custom 1-3                                                                                                    | Ignore for now                                                                                                    |
| Flag                                                                                                    | Ignore for now                                                                                                    |
| Comment                                                                                                    | You can enter a brief note here (Ignore it for now)                                                                                                    |
| Print invoices                                                                                                 | Ignore for now                                                                                                    |
| Address                                                                                                    |                                                                                                    |
| Address, Main & Postal<br>address.                                                                             | You can complete these with appropriate values.                                                                                                    |

If you are satisfied with the details, click **OK**. You will be returned to the mSupply® startup screen.

### Adding a customer

From the Navigator's opening screen, click on the 1st of the large icons, *Customers*, near the top of the screen, and then click on "New Customer" from the Navigator screen that appears. You will be presented with a window similar to the *New Supplier* one above to enter the details:

3/7

Fill in the fields as follows:

| Field                                                       | What to do                                                                                                    |  |  |  |
|-------------------------------------------------------------|----------------------------------------------------------------------------------------------------|--|--|--|
| Code                                                        | Enter "bluec"                                                                                                    |  |  |  |
| Charge to                                                   | Enter "bluec"                                                                                                    |  |  |  |
| Name                                                        | Enter "Blue Cross Hospital" - the name of our customer.                                                                                    |  |  |  |
| Master ID                                                   | Ignore for now                                                                                                    |  |  |  |
| Category                                                    |                                                                                                    |  |  |  |
| Customer check box                                          | As you chose "new customer" this box is already checked.                                                                                   |  |  |  |
| Supplier check box                                          | Leave this box unchecked, as we are not entering a new Supplier.                                                                           |  |  |  |
| Manufacturer, Benchmark check<br>boxes                      | Leave these unchecked too                                                                                                    |  |  |  |
| Status                                                      | ·                                                                                                    |  |  |  |
| Hold checkbox                                               | If this box is checked for supplier or customer,<br>that particular supplier or customer can neither supply nor be<br>supplied with items. |  |  |  |
| Price Category                                              | This applies to customers. It is possible to assign multiple sell prices to customers. Leave it set to "A".                                |  |  |  |
| Contact                                                     | ·                                                                                                    |  |  |  |
| email, web site, etc.                                       | You can complete these with appropriate values.                                                                                            |  |  |  |
| Other                                                       | ·                                                                                                    |  |  |  |
| Category 1-6                                                | Ignore for now                                                                                                    |  |  |  |
| Custom 1-3                                                  | Ignore for now                                                                                                    |  |  |  |
| Flag Ignore for now                                         |                                                                                                    |  |  |  |
| Comment You can enter a brief note here (Ignore it for now) |                                                                                                    |  |  |  |
| Print invoices                                              | Ignore for now                                                                                                    |  |  |  |
| Addresses                                                   |                                                                                                    |  |  |  |
| Address, Main, Postal and Shipping address.                 | You can complete these with appropriate values.                                                                                            |  |  |  |

Click the OK button to save the details and exit the window.

# Editing a customer or supplier

Let's now look up "Acme Pharmaceuticals"

• Choose *Show suppliers* ... from the Navigator's *Supplier* screen. You are presented with a window to enter as much of the Supplier name or the code as you know.

| to Show suppliers                | × |
|----------------------------------|---|
| Normal - Fuzzy                   |   |
| Name filter                      |   |
| Name 💌 contains 💌                |   |
| and 💌 Category 1 💌 is Don't care | • |
| and  Customer group Don't care   | • |
| Search                           |   |
| 🔿 All names 👘 Manufacturers      |   |
| Selection                        |   |
| Customers Exclude patients       |   |
| Suppliers                        |   |
| 📝 Exclude hidden names           |   |
| Complex Find Cancel Find         |   |

For this tutorial, just click the *Find* button - you will get a full list of all suppliers.

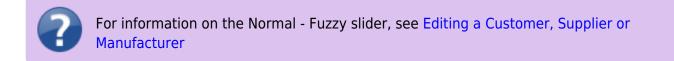

| -      |        |          | -                | 4        |                  |          |           |          |        | <b>*</b>      | 8/22 |
|--------|--------|----------|------------------|----------|------------------|----------|-----------|----------|--------|---------------|------|
| New    | M      | odify    | Set flags        | Print    | Find             | Order by | Merge     | Labels   | Report | Customise     |      |
| Code   | Charge |          | Name             |          | Address 1        |          | Address 2 | Category | Flags  | Phone         | -    |
| Acmep  | Acmep  | Acme P   | harmaceuticals   | Ltd      | Chhetrapati Road | Kathm    | andu      |          |        | +977-14237761 |      |
| arbuck | arbuck | Arbuck   | le distribution  |          | Begnas Tal       | Pokha    | ra        |          |        | 977-1-29292   |      |
| oronze | bronze | Bronze   | Age supplies     |          |                  |          |           |          |        |               |      |
| Diam   | diam   | Diamon   | id traders       |          |                  |          |           |          |        |               |      |
| gold   | gold   | Gold me  | edical supplies  |          |                  |          |           |          |        |               |      |
| eaf    | leaf   | Leaf Su  | irgical supplies |          |                  |          |           |          |        |               |      |
| bearl  | pearl  | Pearl dr | rug supplies     |          |                  |          |           |          |        |               |      |
| oulo   | pulo   | Pulo W   | orld Medicine S  | uppliers | 12 Widget lane   | Cluevi   | le        |          |        |               |      |
|        |        |          |                  |          |                  |          |           |          |        |               |      |
|        |        |          |                  |          |                  |          |           |          |        |               |      |
|        |        |          |                  |          |                  |          |           |          |        |               |      |
|        |        |          |                  |          |                  |          |           |          |        |               |      |
|        |        |          |                  |          |                  |          |           |          |        |               |      |
|        |        |          |                  |          |                  |          |           |          |        |               |      |
|        |        |          |                  |          |                  |          |           |          |        |               |      |
|        |        |          |                  |          |                  |          |           |          |        |               |      |
|        |        |          |                  |          |                  |          |           |          |        |               |      |
|        |        |          |                  |          |                  |          |           |          |        |               |      |
|        |        |          |                  |          |                  |          |           |          |        |               |      |
|        |        |          |                  |          |                  |          |           |          |        |               |      |
|        |        |          |                  |          |                  |          |           |          |        |               |      |
|        |        |          |                  |          |                  |          |           |          |        |               |      |
|        |        |          |                  |          |                  |          |           |          |        |               |      |
|        |        |          |                  |          |                  |          |           |          |        |               |      |
|        |        |          |                  |          |                  |          |           |          |        |               |      |
| 4      |        |          |                  |          |                  |          |           |          |        |               |      |

5/7

• Double-click the "Acme Pharmaceuticals" entry in the list. You will be shown a window the same as you used to enter "Acme Pharmaceuticals" as a new supplier.

| 퇃 Edit customer/si                                                                                     | upplier                                                                                                |                                           |                                                                                                    |                                                 |
|----------------------------------------------------------------------------------------------------|----------------------------------------------------------------------------------------------------|-------------------------------------------|----------------------------------------------------------------------------------------------------|-------------------------------------------------|
| General<br>Invoices<br>Backorders<br>Quotes<br>Notes<br>Contacts<br>Emails<br>Group<br>Purchase orders | Acme Pharmaceuticals Ltd Name Code Acmep Charge to Acmep Name Acme Pharmaceuticals Master ID 0         |                                           | act<br>email acmepharm@mail.com.r<br>web site <u>www.acmepharm.com.n</u><br>Phone [+977-14237761<br>Fax | Store: General   Supplier details  Currency Nrs |
| Web log-in<br>Favourites<br>Stock history<br>Store                                                     | Master ID 0 0 Master ID 0 Master name Category Customer 0 Supplier 0 Manufacture 0 Benchmark 0         | Status<br>Hold Preferred Price Category   | Other<br>Category none<br>Category 2<br>Category 3<br>Flag                                              | Analysis     Comment     Print invoices         |
| Delete name                                                                                            | Address<br>Main or Billing address<br>Address1 Chhetrapati Road<br>Address2 Kathmandu<br>Country Nepal | Postal address<br>PO Box XYZ<br>Kathmandu |                                                                                                    | Lat 27.7117<br>Long 85.3068<br>View on Map      |

• Note the window has "Tabs" down the left side in the sidebar: "General", "Invoices", "Backorders", "Quotes" and "Notes", etc. Let's add a note for Acme pharmaceuticals:

• Click on the "Notes" tab.

| 0 0                                                                                                    |                                                                                                    |                      |
|----------------------------------------------------------------------------------------------------|----------------------------------------------------------------------------------------------------|----------------------|
| General<br>Invoices<br>Backorders<br>Quotes<br>Notes<br>Contacts<br>Group<br>Purchase orders<br>Web log-in<br>Item lists<br>Stock history<br>Store | International Dispensary A<br>Name<br>Code IDA<br>Charge to IDA<br>Charge to IDA<br>Name Internat<br>Master ID<br>Master | ional Dispensary A   |
| Photo                                                                                                    | Category                                                                                                    | Other                |
|                                                                                                    | Customer 🗌<br>Supplier 🥑                                                                                                 | Category<br>Category |

- Click on the *New Note* button. Today's date is entered automatically and highlighted. Click inside the Note Entry field.
- Enter "This is a test note" then click the OK button.

| 🖢 Edit customer/supplier |                             |                                                                                                    |
|--------------------------|-----------------------------|----------------------------------------------------------------------------------------------------|
| Acme Pharmaceuticals     |                             | Store: General                                                                                                  |
| General Invoices Backor  | Add Customer/Supplier notes | en la company and a company and a company a company a company a company a company a company a company a company |
| New Note Delete No       | Date 14/06/11               | Entered by: user 1 (pass=<br>Modfied by:                                                                        |
| Date                     | Note This is a test note    |                                                                                                    |
|                          |                             |                                                                                                    |
|                          |                             | -                                                                                                    |
|                          | Display when never          | Pick Color     Beep     Otimes     Cancel     OK                                                                |

- The first line of your note text will appear in the list of notes.
- Click OK to exit viewing/editing the supplier, then click OK again to exit the list of suppliers.

Previous: 3.05. Creating and viewing items || Next: 3.07. Viewing location in Google Maps

From: https://docs.msupply.org.nz/ - **mSupply documentation wiki** 

Permanent link: https://docs.msupply.org.nz/tutorial:customers\_suppliers\_contacts?rev=1571685104

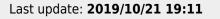

3.06. Customers and suppliers